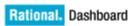

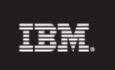

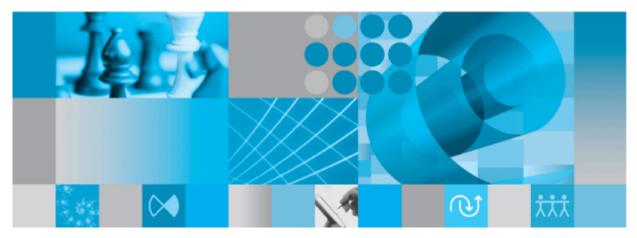

Change Walkthrough

Before using this information, be sure to read the general information under the "Notices" section on page 37.

This edition applies to **VERSION 4.0**, **Rational Dashboard** and to all subsequent releases and modifications until otherwise indicated in new editions.

#### © Copyright 2004, 2009

U.S. Government Users Restricted Rights - Use, duplication, or disclosure restricted by GSA ADP Schedule Contract with IBM Corp.

#### Welcome

Welcome to the Change Walkthrough for IBM Rational Dashboard!

IBM Rational Dashboard brings software management best practices within reach of every organization and every manager. Manage requirements, schedule, budget, quality, configuration management and size in one place; keeping total control of the drivers that keep projects on time and within budget.

IBM Rational Dashboard spans the gap between the management process desired and the one currently in place. Focus on managing by exception using IBM Rational Dashboard alerts, analysis, graphical displays and drillable views that provide all the information needed to make well-informed decisions quickly. Using a web-based interface and intelligent integrations to software life cycle tools, IBM Rational Dashboard delivers industry best practices ready to be applied. Finally, IBM Rational Dashboard checks project compliance with industry standards and unit templates, ensuring a course to success.

### **Data Collection Overview**

Before beginning the integration to a data source, it is important to understand the key elements that allow the portal to gather and display data from your data.

Data in the Portal is gathered by the **Collector**, configured by the **Interfaces**, organized by **Information Needs** and analyzed in the **Organization Tree**.

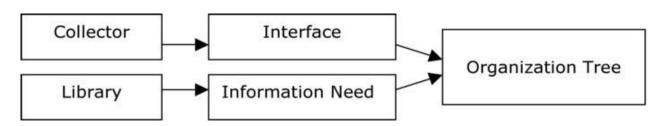

The **Collector** (Windows based executable) - Gathers data from outside sources and stores it in the **Transform** database.

- **Outside Data Sources** include: IBM Rational DOORS, IBM Rational Synergy, IBM Rational Change, IBM Rational ClearQuest, Microsoft Project, Oracle Databases, Microsoft SQL Databases, Microsoft Access, Microsoft Excel, ODBC, CSV, and HP Quality Center.
- The **Transform** is a Microsoft SQL Database table located in the Dashboard\_Transform database. It stores current and historical data collected from **Outside Data Sources**.

**Interfaces** (From the Collection tab in the Portal) – Allow users to define and organize data collected by the **Collector**. **Interfaces** are defined using three subtabs: **General**, **Fields** and **Queries**.

- The **General** tab includes the type of data being retrieved from the **Outside Sources** as well as the name of the database that will be used to store the data.
- The **Fields** tab defines the field sets of data that are being retrieved as well as the table name where information will be stored in the **Transform**.
- The **Queries** tab indicates the SQL queries that will be run against the **Transform** to produce data points for **Graphs**.

**Information Needs** (From the Library tab in the Portal) – Allow users to define graphs to display the collected data.

- **Graphs** contain **Series** that are used to plot data against time/events.
- Series are associated with Queries defined in Interfaces to determine which data to plot.
- **Information Needs** can be used by one or more interfaces.

**Organization Tree** (From the Status tab in the Portal) – Allows users to display and analyze data in **Graphs** which are defined in **Information Needs**.

- Folders and Units provide structure for the Organization Tree.
- Units can contain one or more Information Needs.

#### **IBM Rational Change Sample Walkthrough**

This sample describes the steps to be performed in tool needed to configure and collect data from IBM Rational Change. This sample walks a new user through all required steps needed to see graphs with data points populated with information from IBM Rational Change.

There are three areas that will be covered through this walkthrough:

- Portal Configuration:
  - Examine/Configure an Interface in the Portal
  - Examine/Configure an Information Need
  - Assigning Schedules to a Template
  - Setup a Unit with Information Needs (or use a template)
- Collector Configuration
  - Configure the Collector
  - Run a collection
  - Check/Resolve any collection errors/problems
- Unit Configuration
  - Check for collected items in the Portal and assign them to Units
  - o Refresh the Unit
  - o View collected data graphs in the Portal

### **Configuring the Portal**

The Portal provides the user the ability to describe which data to collect, how to analyze it and then how to display it. Before information can be analyzed or displayed, the Portal must be configured to collect the information from IBM Rational Change.

#### Verifying the Interface in the Portal

Upon opening the application, the Portal defaults to the Status page. The first step is to verify the Interface. Select the **Collection** tab, and then click on the **Interfaces** option on the left hand side.

| Collection      |                                            |                      |
|-----------------|--------------------------------------------|----------------------|
|                 | Interfaces                                 |                      |
| Collection      | Add Add a new interface.                   |                      |
| Collectors      | Name                                       | Interface Type       |
| Interfaces      | Edit Delete DOORS Requirements             | IBM Rational DOORS   |
| Interfaces      | Edit Delete IBM Rational Change            | IBM Rational Change  |
| Interface Types | Edit Delete IBM Rational Synergy           | IBM Rational Synergy |
|                 | Generate Generate SQL schema for datamart. |                      |

From the Interfaces List, click on the **edit** button to open the IBM Rational Change interface.

The interface will open in the **general** tab. This is where all the information about what is being collected is stored. This specific interface is a default interface for IBM Rational Change. You will notice that a short description has been entered and the Transform Server has been selected as the Database.

| Edit Interface   | Collection -> Edit Interface (IBM Rational Change)                                                                                                  |     |
|------------------|----------------------------------------------------------------------------------------------------|-----|
| general fields   | queries                                                                                                    |     |
| Name:            | IBM Rational Change                                                                                                    | (4) |
| Interface Type:  | IBM Rational Change                                                                                                    |     |
| Description:     | Change tracking at organizational level                                                                                                    |     |
|                  |                                                                                                    |     |
| Type Identifier: |                                                                                                    |     |
| Database:        | Transform Database                                                                                                    | ]   |
| Сору:            | Copy field sets and queries from the interface selected below into this one.<br>Note: All field sets and queries in this interface will be deleted. |     |
|                  | no selection                                                                                                    | •   |
|                  | Copy Field Sets and Queri                                                                                                    | es  |
| Save             | Cancel Add (new) table fields during save?                                                                                                    |     |
|                  | Update or delete table fields during save?                                                                                                    |     |

Next, click on the fields tab.

#### **Setting up the Fields**

The information entered in the **fields** tab of the Interface defines the information that will be collected and where it will be stored. The list of sets (each containing a group of fields) and the database where the information will be stored is located on the left section of the screen. A list of default fields, which are being collected by the Portal, is located on the right hand section of the screen. The list of fields displayed changes based on the set selected from the **List of Sets** drop down menu. These fields are the default values that all of the graphs will use to display the data.

| Edit Interface Collection -> Edit Interface (IBM Ra | tional Change)                        |                                                                                                    |
|-----------------------------------------------------|---------------------------------------|----------------------------------------------------------------------------------------------------|
| general fields queries                              |                                       |                                                                                                    |
| List of Sets:                                       | Fields in Selecte                     | d Set:                                                                                                    |
| Default Set                                         | Add                                   |                                                                                                    |
| Add                                                 | displayname -                         | displayname (text 50)                                                                                                    |
| Title: Default Set                                  | release - releas<br>crstatus - crsta  |                                                                                                    |
| Database Table: SynergyChange                       | request_type -<br>priority - priority | request_type (text 50)<br>/ (text 50)                                                                                                    |
| [+] Parameter Replacement Tag:                      | severity - sever                      |                                                                                                    |
| A                                                   |                                       | Selected Field Properties                                                                                                    |
| <b>.</b>                                            |                                       | Do not collect from source?                                                                                                    |
|                                                     | Source Attribute:                     | displayname                                                                                                    |
| Apply Delete                                        |                                       | Changes below modify the associated database table. Changes of: 1) string<br>type to non-string; 2) string to shorter string; or 3) allow null to not allow null;<br>will result in the field being dropped and re-added causing loss of data. |
|                                                     | Table Field:                          | displayname                                                                                                    |
|                                                     | Туре:                                 | Text 50 👻                                                                                                    |
|                                                     | Value:                                | Allow null - default optional     default value:                                                                                                    |
|                                                     |                                       | O Don't allow null - default required                                                                                                    |
|                                                     |                                       | Apply Delete                                                                                                    |
| Save Cancel Add (new) table fields during           | g save?                               |                                                                                                    |
| Update or delete table fields                       | during save?                          |                                                                                                    |

Next, click on the queries tab.

### **Modifying the Data Queries**

The Query tab will list all of the queries assigned to the Interface. These queries are used to count and quantify the data that is collected.

| Edit Interfac | e                                                           | Collec | tion -> Edit Interface (IBM Rational | l Change)      |  |  |  |
|---------------|-------------------------------------------------------------|--------|--------------------------------------|----------------|--|--|--|
| general       | general fields queries                                      |        |                                      |                |  |  |  |
| Queries:      | ueries: Add Add a new single series query to this interface |        |                                      |                |  |  |  |
|               | Add Add a new multiple series query to this interface       |        |                                      |                |  |  |  |
|               | Select Series Assign these queries to series in the Library |        |                                      |                |  |  |  |
|               |                                                             |        | Name                                 | Туре           |  |  |  |
|               | Edit                                                        | Delete | Allocated Defects by Severity        | MultipleSeries |  |  |  |
|               | Edit                                                        | Delete | Closed Defects                       | SingleSeries   |  |  |  |
|               | Edit                                                        | Delete | Days in Phase                        | SingleSeries   |  |  |  |
|               | Edit                                                        | Delete | Defect Grid                          | SingleSeries   |  |  |  |
|               | Edit                                                        | Delete | Defects Injected                     | MultipleSeries |  |  |  |
|               | Edit                                                        | Delete | Effort per Subsystem                 | MultipleSeries |  |  |  |
|               | Edit                                                        | Delete | Elapsed Days in Phase                | SingleSeries   |  |  |  |
|               | Edit                                                        | Delete | Estimated Effort Medium              | SingleSeries   |  |  |  |
|               | Edit                                                        | Delete | Estimated Effort Minor               | SingleSeries   |  |  |  |
|               | Edit                                                        | Delete | Estimated Effort Severe              | SingleSeries   |  |  |  |
|               | Edit                                                        | Delete | Estimated Effort Showstopper         | SingleSeries   |  |  |  |
|               | Edit                                                        | Delete | Estimated Hours for Open Defects     | SingleSeries   |  |  |  |
|               | Edit                                                        | Delete | Estimated Hours for Open ERs         | SingleSeries   |  |  |  |
|               | Edit                                                        | Delete | New CRs                              | SingleSeries   |  |  |  |
|               | Edit                                                        | Delete | New Defect Medium                    | SingleSeries   |  |  |  |

Clicking the **edit** button, for a query in the main list, will open the Edit Query page and allow the user to edit the selected query.

Below is the **Edit Query** page for Closed Defects. There are two options available when modifying a query: Query Builder and Query Edit.

| Edit Query     | Collection -> Edit Interface (IBM Rational Change) -> Edit Query      |        |
|----------------|-----------------------------------------------------------------------|--------|
| Title:         | Closed Defects                                                        | (27)   |
|                | Select Series Assign these queries to series in the Library           |        |
| Query Builder  | Query Edit Test Query                                                 | 1      |
| 1 Data from:   | SynergyChange database table                                          |        |
| 2 Result is:   | ● a count of                                                          | •      |
| 3 Filters are: | The current item for the current period                               |        |
| 4 With terms:  |                                                                       | Delete |
|                | request_type = 'Defect'<br>crstatus IN ('%A(Synergy Status Closed)%') |        |
|                | Add new query term:                                                   |        |
|                | displayname (Default Set)                                             |        |
|                | Add Start Date -                                                      | Insert |
| Save           | Cancel                                                                |        |

To modify this query, click on the **Query Edit** button.

The Edit Query tab has a **text field** where the SQL statements can be entered, modified or deleted. You can place your cursor anywhere in the text field to add or modify the query. At this point we could modify the statement or delete a portion of the query.

| Edit Query  | Collection -> Edit Interface (IBM Rational Change) -> Edit Qu                                                                                    | uery     |
|-------------|----------------------------------------------------------------------------------------------------|----------|
| Title:      | Closed Defects                                                                                                    | (27)     |
|             | Select Series Assign these queries to series in the Library                                                                                      |          |
| Query Build | der Query Edit Test Query                                                                                                    |          |
| Edit Quer   | у                                                                                                    |          |
| g_col       | T COUNT(*) FROM %TABLE% WHERE g_itemid=%ITEMID% AND<br>lectdate=%COLDATE% AND request_type = 'Defect' AND crstat<br>%A(Synergy Status Closed)%') | .▲<br>us |
| Sav         | /e                                                                                                    | Ŧ        |

If any changes are made to the query, be sure to save your changes.

## **Verifying the Information Need**

This step is optional, as no changes need to be made in the Information Need to help the Collector run. This will allow you to familiarize yourself with the graphs that will be displaying data in the future. To see the Information Needs, click on the **Library** tab of the Portal.

There are six information needs that are setup to work with IBM Rational Change automatically. They are: Defect Productivity, Defect Quality, Defect Schedule, Enhancement Productivity, Enhancement Quality and Enhancement Schedule.

| ary                                 | Information | Need List          |            |            |                                    |
|-------------------------------------|-------------|--------------------|------------|------------|------------------------------------|
| ərary                               | bbe         | Add new informatio | in need.   |            |                                    |
| information Need List               |             | 1                  | created on | created by | tide                               |
| Xmension List<br>Jnit Template List | ste         | delete             | 07 Feb 07  | Default    | CM Appropriate Use                 |
|                                     | edt         | delete             | 07 Feb 07  | Default    | CM Change Rate                     |
| sks<br>faloring                     | edit        | delete             | 07 Feb 07  | Default    | CM Management                      |
| une eg                              | edt         | delete             | 07 Feb 07  | Default    | CM Work Quality                    |
|                                     | edit        | delete             | 18 Oct 06  | Default    | CMMI level 2 Implementation Status |
|                                     | edit        | delete             | 01 Jan 06  | Default    | Cost Control                       |
|                                     | edit        | delete             | 01 Jan 06  | Default    | Defect Productivity                |
|                                     | edt         | delete             | 01 Jan 06  | Default    | Defect Quality                     |
|                                     | edit        | delete             | 01 Jan 06  | Default    | Defect Schedule                    |
|                                     | edt         | delete             | 03 Jan 08  | Default    | Earned Value Management            |
|                                     | sdit        | delete             | 01 Jan 06  | Default    | Enhancement Productivity           |
|                                     | edit        | delete             | 01 Jan 06  | Default    | Enhancement Quality                |
|                                     | edit        | delete             | 01 Jan 06  | Default    | Enhancement Schedule               |
|                                     | adit        | delete             | 01 Jan 06  | Default    | Graphing Samples                   |
|                                     | ste         | delete             | 03 Jan 06  | Default    | Peer Reviews                       |
|                                     | > >>        |                    |            |            |                                    |

Let's take a look at the information need, Defect Quality. To open the information need, click on the **edit** button.

The information need will default to the **general** tab. The information need, Defect Quality, contains graphs that will track the quality of the delivered software.

| Information Nee | d Library -> Information Need (Defect Quality)                                                                                     |
|-----------------|----------------------------------------------------------------------------------------------------|
| general re      | eference guidance graphs dimensions                                                                                                |
| Title:          | Defect Quality (7)                                                                                                    |
| State:          | ◯ draft ④ defined ◯ active ◯ retired                                                                                               |
| Keywords:       | defect management A guality management                                                                                             |
| Description:    | This information need contains a series of graphs to manage the quality of delivered software items by tracking submitted defects. |
|                 | Created on 1/1/2006 Created by Default<br>Updated on: 3/6/2008 Review and Synchronize                                              |
| Save            | Cancel Set the update date to current date and time during save?                                                                   |

Selecting the **graphs** tab will list the graphs associated with the selected information need. In the sample below, Defect Quality has seven graphs defined. The various graph descriptions and series for each of the listed graphs can be edited here. When the Information Need is added to a unit, the graphs are applied to the data.

| Information Need       | Library -> Information Need (Defect Quality)                                                                                                    |   |
|------------------------|----------------------------------------------------------------------------------------------------|---|
| general reference guid | dance graphs dimensions                                                                                                    |   |
| Current Actual:        | Defect Arrival Rate\Total New                                                                                                    | ~ |
| Current Plan:          | Defect Arrival Rate\Planned Defects                                                                                                    | * |
| Current Status:        | Defect Arrival Rate\Showstopper Alarm                                                                                                    | * |
| Graphs:                | 7 graphs defined.<br>Edit Delete Add Add new graph<br>Defect Arrival Rate (Run)<br>Defects By Phase Injected (VerticalBar)<br>New Defects (VerticalBar)<br>Open Defect Age- Severe (Run)<br>Open Defect Age- Showstopper (Run)<br>Open Defects (VerticalBar)<br>Open Reported Defects (Run) |   |
| Save Cancel            | Set the update date to current date and time during save?                                                                                                    |   |

#### **Assigning Interface Queries to a Library Series**

To enable data to be populated in a series, each series must have one or more interface queries associated with it. Once a query is associated with a series, the query is run after data collection to provide a data point for the series. Because a graph in the library is not specific to one interface (that is, a graph may have more than one interface that can provide data for it), you may select multiple interface queries for one series. So, you may assign a query from more than one interface to the same series in the Library. When the graph (that contains the series) is created in a Unit, the associated interface query is used.

For series with a data source of single-series or multi-series, you will see the number of Interface queries that have been assigned, and you can click on the "Select Queries" button to assign queries. If the Select Queries button is not enabled, make sure the source is single-series or multi-series (as appropriate) and then press the Save button. To simplify the process, the Portal provides you with the ability to either 1) assign series to queries or 2) assign queries to series. You can access this from either the Library Graph page (see next image) or the queries sub-tab in the Edit Interface page.

| Library Graph Library -> Informati                                                                                                    | on Need (Defect                                 | Quality) -> Graph (Defect Arrival Rate)                                                                                                    |
|----------------------------------------------------------------------------------------------------|-------------------------------------------------|----------------------------------------------------------------------------------------------------|
| graph series                                                                                                    |                                                 |                                                                                                    |
| Add       Delete         MultiSeries Holder (actual data)       Planned Defects (plan data)         Severe Alarm (alarm)       Showstopper Alarm (alarm)         Total New (actual data)       Total New (actual data) | Title:<br>Type:<br>Duration:<br>Use:<br>Source: | Total New       (80)         Alarm       Data       Region       Text         Actual       Plan       Forecast         Normal       Primary X/Status Value       Primary Y         Is hidden?       Order:       1         manual       •       series query         equation       Edit Equation |
|                                                                                                    | Sample Data:                                    | diagonal up - End value 100                                                                                                    |
|                                                                                                    | Save                                            |                                                                                                    |
| Save Cancel                                                                                                    |                                                 |                                                                                                    |

The Assign Series to Queries page allows you to assign one of more queries to a series in the Library. This page has two sub-tabs described below. Once you are done with the assignment, use the breadcrumbs at the top of the page to return to previous page.

On the "to query" sub-tab, you may select a series from the Library (select an information need and then a graph/series from the drop downs) and then review a list of Interface queries, if any, that have been assigned to the series. You may select an interface from the (lower) dropdown, and then assign one of the Interface queries to the currently selected series. This sub-tab is designed to review all the interfaces that a single series has been assigned to.

| Assign Series To Queries Library | -> Information Need (Defect Quality) -> Gra                                           | ph (Defect Arrival Rate) -> Assign Series To | Query      |
|----------------------------------|---------------------------------------------------------------------------------------|----------------------------------------------|------------|
| to series to query               |                                                                                       |                                              |            |
| Information Need:                | Defect Quality                                                                        | ▼                                            |            |
| Series:                          | Defect Arrival Rate\Total New                                                         | •                                            |            |
| Assigned Queries:                | This series has been assigned to 1 interfaces.                                        |                                              |            |
|                                  | Interface                                                                             | Query                                        |            |
|                                  | Unassign IBM Rational Change                                                          | New Defects                                  |            |
| Interface Queries:               | Select an Interface then press 'Assign" to indicate a<br>IBM Rational Change<br>Query | query can provide data for this series.      |            |
|                                  | Assign Allocated Defects by Severity                                                  |                                              | Edit Query |
|                                  | Assign Closed Defects                                                                 |                                              | Edit Query |
|                                  | Assign Days in Phase                                                                  |                                              | Edit Query |
|                                  | Assign Defect Grid                                                                    |                                              | Edit Query |
|                                  | Assign Defects Injected                                                               |                                              | Edit Query |
|                                  | Assign Effort per Subsystem                                                           |                                              | Edit Query |
|                                  | Assign Elapsed Days in Phase                                                          |                                              | Edit Query |
|                                  | Assign Estimated Effort Medium                                                        |                                              | Edit Query |
|                                  | Assign Estimated Effort Minor                                                         |                                              | Edit Query |
|                                  | Assign Estimated Effort Severe                                                        |                                              | Edit Query |

On the "to series" sub-tab, you may select an information need and interface and then assign or un-assign the series to queries as needed. This sub-tab is designed to help assign all the queries in an interface at one time to the series in one information need. Below, the "New Defects" query from the IBM Rational Change interface has been assigned to the "Total New" series. Notice that the button on the appropriate column (below) now says "Unassign" indicating that has already been assigned.

| to series to query                           |             |                                  |         |
|----------------------------------------------|-------------|----------------------------------|---------|
| Information Needs:                           | Interfaces: | :                                |         |
| Defect Quality -                             | IBM Rat     | tional Change                    | -       |
| Series                                       |             | Query                            |         |
| no selection                                 | •           | Allocated Defects by Severity    | Assign  |
| no selection                                 | •           | Closed Defects                   | Assign  |
| no selection                                 | •           | Days in Phase                    | Assign  |
| no selection                                 | •           | Defect Grid                      | Assign  |
| Defects By Phase Injected\MultiSeries Holder | •           | Defects Injected                 | Unassig |
| no selection                                 | •           | Effort per Subsystem             | Assign  |
| no selection                                 | •           | Elapsed Days in Phase            | Assign  |
| no selection                                 | •           | Estimated Effort Medium          | Assign  |
| no selection                                 | •           | Estimated Effort Minor           | Assign  |
| no selection                                 | •           | Estimated Effort Severe          | Assign  |
| no selection                                 | •           | Estimated Effort Showstopper     | Assign  |
| no selection                                 | •           | Estimated Hours for Open Defects | Assign  |
| no selection                                 | •           | Estimated Hours for Open ERs     | Assign  |
| no selection                                 | •           | New CRs                          | Assign  |
| no selection                                 | •           | New Defect Medium                | Assign  |
| no selection                                 | •           | New Defect Minor                 | Assign  |
| no selection                                 | •           | New Defect Severe                | Assign  |
| no selection                                 | •           | New Defect Showstopper           | Assign  |
| Defect Arrival Rate\Total New                | •           | New Defects                      | Unassig |
| Defect Arrival Rate\MultiSeries Holder       | •           | New Defects by Severity          | Unassig |

When you have finished assigning queries to a series, or reviewing them, you use the breadcrumb to return to the previous page.

### Assign a Schedule to a Change Template

This is an optional step that is not required in the setup process. To assign a schedule to a unit when using a template, it is necessary to add a schedule to the template before creating a unit using the template. If a schedule is not included in the template, the unit schedule will default to a monthly schedule.

To include a schedule in a template, go to the **Library** tab. Select the **Unit Template List** from the Library section on the left hand side of the page. This will open a list of templates currently available for use.

|                                      | Unit Temple | ate List             |            |            |                               |
|--------------------------------------|-------------|----------------------|------------|------------|-------------------------------|
| Library                              | add         | Add a new unit templ | ate        |            |                               |
| Information Need List                |             |                      | created on | created by | ticle                         |
| Dimension List<br>Unit Template List | edit        | delete               | 01 Jan 06  | Default    | CHHII Template                |
|                                      | edit        | delete               | 01 Jan 06  | Default    | DOORS Template                |
| Tasks<br>Taloring                    | edit        | delete               | 01 Jan 06  | Default    | Graph Type Demo Templete      |
| laiding                              | edit        | delete               | 01 Jan 96  | Default    | Release Project Template      |
|                                      | edit        | deiete               | 01 Jan 06  | Default    | Sampla Unit Templata          |
|                                      | adit        | delate               | 01 Jan 06  | Default    | Software Project Templete     |
|                                      | edit        | delete               | 01 Jan 06  | Default    | IBM Rational Change Template  |
|                                      | FD+         | delete               | 07 Feb 07  | Default    | IBM Rational Synergy Template |

Select the **edit** button beside IBM Rational Change Template. Selecting the **elements** subtab opens the page displaying the elements that have been assigned to the template.

| general elements                                                                                                    |                 |                  |   | 0 |
|----------------------------------------------------------------------------------------------------|-----------------|------------------|---|---|
| Defect Productivity (infoneed)<br>Defect Productivity (infoneed)<br>Defect Schedule (infoneed)<br>Enhancement Productivity (infoneed)<br>Enhancement Quality (infoneed)<br>Enhancement Schedule (infoneed)<br>Synergy Release (attribute)<br>Synergy Status Closed (attribute)<br>Synergy Status Open (attribute) | Title:<br>Type: | Information Need | × |   |

Select the **add** button and enter the **Title**. Select **Default Schedule** from the drop down list for the **Type** field and select the desired schedule from the **Schedule** drop down list.

| Add Delete                                                                                                    | Titie: Weekly Schedule                                             |
|----------------------------------------------------------------------------------------------------|--------------------------------------------------------------------|
| Defect Productivity (infoneed)<br>Defect Quality (infoneed)<br>Defect Schedule (infoneed)<br>Enhancement Productivity (infoneed)<br>Enhancement Quality (infoneed)<br>Enhancement Schedule (infoneed) | Type: Default Schedule  Schedule: Weekly Schedule 2008 - 2010 Save |
| Weekly Schedule (schedule)<br>Synergy Release (attribute)<br>Synergy Status Closed (attribute)<br>Synergy Status Open (attribute)                                                                     |                                                                    |

Make sure to **save** your changes.

#### Setup a unit with the IBM Rational Change Template

Once everything is set up correctly for the collection, the next step is to configure the Status tab to show the data results. A **unit** can be created for each project to display the data results and status for that project.

| Status                           |                        |                         |  |
|----------------------------------|------------------------|-------------------------|--|
| view filter edit assign          |                        |                         |  |
| E- B-F400 Project                | Basic Unit Properties  |                         |  |
| - S B-F400 Summary Unit          | Title: Java Kit 2.1    | demo                    |  |
| CARS Project                     | Owner(s): none         | 12/13/2007 - 12/13/2008 |  |
| Java Kit 1.0                     | 🚺 🔝 🐲                  | Show summary            |  |
| E- 🛄 Software Management Samples | Information Need       | Status                  |  |
| 🗄 🛄 Samples Folder               | CM Appropriate Use     | •                       |  |
|                                  | CM Change Rate         |                         |  |
|                                  | CM Management          |                         |  |
|                                  | CM Work Quality        | •                       |  |
|                                  | Dimension              | Element Status          |  |
|                                  | No items in this unit. | 0                       |  |
|                                  | Form                   | Status                  |  |
|                                  | Action Items           | •                       |  |
|                                  |                        |                         |  |

To start, click on the **Status** tab. To add a unit, click on the **edit** subtab to organize the data tree to include information on a project or projects. Create a folder, or use an existing one, and then add a unit.

To add a unit, click the **Add Unit** button above the tree. On the right hand side of the screen, enter a **Title**, **Owner**, **Start Date** and **End date** for the Unit. Select the **IBM Rational Change Template** from the drop down list. In the sample below, we added a new Unit to the Samples Folder and assigned the IBM Rational Change Template.

| Status                          |        |                                                                       |    |
|---------------------------------|--------|-----------------------------------------------------------------------|----|
| View Filter Edit Assign         |        |                                                                       |    |
| Add Folder Add Unit             |        |                                                                       |    |
| ⊕- 📴 B-F400 Project             | Title: | Change Test Unit                                                      |    |
| 🕀 🛅 Software Management Samples | Owner: | r: no selection                                                       |    |
| Samples Folder                  |        | ⊙ basic unit                                                          |    |
| 📄 Graph Demo Unit               |        | A basic unit contains manual, calculated and collected progress data. |    |
| 📄 Schedule CSV Unit             |        |                                                                       |    |
| 🛄 Schedule Excel Unit           |        | Template: IBM Rational Change Template                                | *  |
|                                 |        | Dates: Start date: End date:                                          |    |
|                                 |        | 1/ 1/2009                                                             |    |
|                                 |        | For demonstration only? Note: Cannot be changed once created          | ł. |
|                                 |        | Add                                                                   |    |
|                                 |        |                                                                       |    |

After you click the **add** button, the new unit will appear in the Status tree.

| Status                          |                   |                                                             |
|---------------------------------|-------------------|-------------------------------------------------------------|
| View Filter Edit Assign         |                   |                                                             |
| Add Folder Add Unit             |                   |                                                             |
| ⊕- 🛅 B-F400 Project             | Title:            | Change Test Unit                                            |
| 🕀 🛅 Software Management Samples | Reorder:<br>Move: | <b>↑</b> ↓                                                  |
| 🖃 🛅 Samples Folder              |                   | \B-F400 Project Volder                                      |
| Change Test Unit                | State:            | ◯ inactive ③ active ○ completed ○ suspended ○ demonstration |
| 📄 Graph Demo Unit               | Template:         | IBM Rational Change Template                                |
| 📄 Schedule CSV Unit             | Dates:            | Start date: End date:                                       |
| L 📄 Schedule Excel Unit         |                   | 1/ 1/2009                                                   |
|                                 |                   | Save Delete                                                 |

With the Portal configuration complete, you are ready to configure your Collector and collect data.

## **Configuring the Collector**

Open the Collector using Start > Programs > IBM Rational > IBM Rational Dashboard > Dashboard Collector.

| Collection          | Control Collection |                                |            |     |          |   |
|---------------------|--------------------|--------------------------------|------------|-----|----------|---|
| control<br>progress | O All Sources      |                                |            |     |          |   |
| Gources             | One Source         |                                |            |     |          | ~ |
| add                 | Collect for:       | Today                          |            |     |          | Ť |
| <u>aoo</u>          |                    | Specified Date                 | Thursday , | May | 24, 2007 | 1 |
| edit                |                    | O From Specified Date to Today | Thursday , | May | 24, 2007 | 4 |
| rools<br>version    |                    | start stop                     |            |     |          |   |
| portal links        |                    |                                |            |     |          |   |
| support resources   |                    |                                |            |     |          |   |
|                     |                    |                                |            |     |          |   |
|                     |                    |                                |            |     |          |   |

### **Verify Connection to Web Services**

The Collector uses the Web Services to communicate with the Portal. To verify your connection to the Web Services, click File, Options from the menu bar. By default the IBM Rational Dashboard Web Services URL is set to:

http://localhost/DashboardWS

If you are running the collection from the server that is running the Portal then "localhost" will work fine. If you are running the collection from a machine other than the Portal server you will need to change the "localhost" part of the URL to the name of the server running the Portal. Be sure to click the "Apply" button if you make any changes.

| Options                                                                                                    | X |
|----------------------------------------------------------------------------------------------------|---|
| Dashboard URL:                                                                                                    |   |
| http://localhost/Dashboard                                                                                                    |   |
| Dashboard Web Services URL:                                                                                                    |   |
| http://localhost/DashboardWS                                                                                                    |   |
| Collect data for new items regardless of collection date?                                                                                                    |   |
| Auto-connect to web service upon startup?                                                                                                    |   |
| Web Service Connection                                                                                                    |   |
| Port: 80                                                                                                    |   |
| O Use Windows Credentials                                                                                                    |   |
| Username:                                                                                                    |   |
| Password:                                                                                                    |   |
| test       Click test to verify the web service connection. If you are currently connected, the test will disconnect before starting. Contact your Dashboard administrator if you need the URL.         OK       Apply |   |

Click the test button to test the connection. If, after pressing the "test" button, you receive an error or warning message, review the message and your web services configuration to correct the problem. The web services configuration information is contained in the web.config in the Web Services folder.

#### Add a Source

Choose **sources**/**add** from the left menu. Select IBM Rational Change as the Tool, select the IBM Rational Change interface from the drop down and enter a name for your source. (You will notice a drop down list of Interfaces below the Tool selection. This is used for many sources to delineate between different instances of a tool and let the Collector know which Interface to use when collecting from a specific source.) Click the **add** button.

| File Collection Sources Ic | ools Help                      |
|----------------------------|--------------------------------|
| Collection                 | Add Source                     |
| control                    | Tesh                           |
| progress                   | Tool:<br>IBM Rational Change   |
| Sources                    | Interface: IBM Rational Change |
| add                        | Name:                          |
| <u>edt</u>                 | IBM Rational Change Source     |
| Tools                      | add                            |
| version                    |                                |
| portal links               |                                |
| support resources          |                                |
|                            |                                |
|                            |                                |

The setup for IBM Rational Change requires some basic log in information as well as some Portal specific information.

| Ele Collection Sources In | ools <u>H</u> elp                |                                                          |     |
|---------------------------|----------------------------------|----------------------------------------------------------|-----|
| Collection                | Edit Source                      |                                                          |     |
| control                   | Source:                          |                                                          |     |
| progress                  | IBM Rational Change Source       | <b>•</b> te                                              | est |
|                           | Tool: IBM Rational Change        | Licensed                                                 |     |
| Sources                   | Interface for this source is IBM | Rational Change                                          |     |
| add                       | CCM query client path:           | C:\Program Files\IBM\Rational\SYNERGY CM 6.4\bin\ccm.exe |     |
| edt                       | Database path:                   | \\appserv\ccmdb\tenrelease                               |     |
|                           | User name:                       | ccm_root                                                 |     |
| Tools                     | Password:                        | ******                                                   |     |
| version                   | Get List Query:                  | ccm release -list -active                                |     |
|                           | Get Details Query:               | ccm query "cvtype='problem' and release='!RELEA:         |     |
| portal links              |                                  | ☑ include when running all sources?                      |     |
| support resources         |                                  |                                                          |     |
|                           |                                  |                                                          |     |
|                           |                                  |                                                          |     |
|                           | save                             |                                                          |     |

The "**Path to client**" is the location where IBM Rational Change is installed on the local machine. The "**Database path**" is the location of the IBM Rational Change Database. The Username and Password allows access to IBM Rational Change database.

The **Get List Query** will default to: ccm release -list -active. This query will return a list of releases. This list is then used in the Get Details Query. The **Get Details Query** will default to: ccm query "cvtype='problem' and release='!RELEASE!' and (request\_type='Defect' or request\_type='Enhancement')" -f "!THEFIELDS!" -nf -u -ns. The Get Details query will run the default query for each item reported from the Get List Query. It will return defect and enhancement information for each release that is returned in the initial query.

Be sure to save your settings by clicking the **save** button in the bottom left corner.

### **Running a Collection**

Once you've saved your configurations, you're ready to run your collection. Go to the **control** link in the Collection section. Click the radio button for **One Source** and select your source from the drop down on the right. Below the drop down, select "Specified Date" and choose the last day of the previous month. This will allow you to see data in your graphs automatically. See the Help files for more information about how schedules affect the Collector.

| File Collection Sources Tool | Control Collection |                                                   |          |      |          |   |
|------------------------------|--------------------|---------------------------------------------------|----------|------|----------|---|
| control<br>progress          | All Sources        |                                                   |          |      |          |   |
| Sources                      | One Source         | IBM Rational Change Source                        |          |      | _        | * |
| add                          | Collect for:       | <ul> <li>Today</li> <li>Specified Date</li> </ul> | Friday , | June | 01, 2007 |   |
| edit                         |                    | <ul> <li>From Specified Date to Today</li> </ul>  | Monday 🔒 | June | 11_2007  | 1 |
| Fools                        |                    | start stop                                        |          |      |          |   |
| portal links                 |                    | Last collection:                                  |          |      |          |   |
| support resources            |                    |                                                   |          |      |          |   |
|                              |                    |                                                   |          |      |          |   |

Once you've picked your source and your date, click on the **start** button.

The **Collection Progress** page will appear and you will be able to track your collection as it runs. You will see in the details on the bottom the number of **items** and **containers** that were found and see how far the collection has progressed.

| lection                                                                                                    | Collection Progres | s                                                  |                                  |                                     |
|----------------------------------------------------------------------------------------------------|--------------------|----------------------------------------------------|----------------------------------|-------------------------------------|
| control                                                                                                    | Summary            |                                                    |                                  |                                     |
|                                                                                                    | Collection for:    | 6/1/2007                                           | 0                                | Total Items Collected               |
| progress                                                                                                    | Start time:        | 3:17:45 PM (Monday)                                | 0<br>0                           | Total Containers Found              |
| a the second second second second second second second second second second second second second second second | Elapsed time:      | 00:00:02                                           | 0                                | Total Rows Inserted<br>Total Errors |
| HEAL 1998 AND                                                                                                  |                    |                                                    |                                  | local Errors                        |
| urces                                                                                                    | 1 of 1             | sources have been complete                         | 1                                |                                     |
| add                                                                                                    |                    |                                                    |                                  |                                     |
| 1.000 C                                                                                                    | Details            | completed sources                                  |                                  |                                     |
| NOTE:                                                                                                    | Current set:       | : completed sources                                |                                  |                                     |
| edit                                                                                                    |                    | itialize collection                                |                                  |                                     |
|                                                                                                    | 3775 3324          |                                                    |                                  |                                     |
| ols                                                                                                    | T. T. C. C         | onnect and authenticate to sou                     | 'Ce                              |                                     |
| 1 - 2                                                                                                    | Done               | 2.1 Query for list                                 | 10                               |                                     |
| version                                                                                                    |                    | 2.2 Query portal for existing                      |                                  |                                     |
| Sectores a                                                                                                    |                    | 2.3 Query items in list for de<br>0 / 0 Number com |                                  |                                     |
| Contract Inches                                                                                                |                    |                                                    | pleted / found<br>vithout errors |                                     |
| portal links                                                                                                   |                    | 2.3.1 Get item details                             |                                  | / with errors                       |
|                                                                                                    |                    | 2.3.2 Update item dal                              |                                  |                                     |
| support resources                                                                                              | Done 3 Cl          | ose source connection                              |                                  |                                     |
|                                                                                                    | 5000 <u>800</u> 0  |                                                    |                                  |                                     |
|                                                                                                    | Done 4 Up          | odate and refresh data (for all s                  | ources)                          |                                     |
|                                                                                                    | View Log File      |                                                    |                                  |                                     |

Once your collection finishes, the **summary** box at the top of the collector will tell you information about the collection itself, how long the collection took, how many **items** were collected, how many rows were inserted into the database tables and how many errors were encountered, if any.

If your collection has errors, you can click on the "**View Log File**" link at the bottom of the progress page. This will open up the log file (which can also be reached under the File menu). This log file gives you information on why a module may not have been collected. You also might notice that the number of found items is greater than the number of items completed. This is most likely caused by finding containers (which are folders for IBM Rational Change), and unless there is a report of errors, everything collected correctly.

| 2008-03-06 09:40:13.0141 INF0<br>2008-03-06 09:40:13.0141 INF0<br>2008-03-06 09:40:13.0141 INF0<br>2008-03-06 09:40:13.0141 INF0<br>2008-03-06 09:40:13.0610 INF0<br>2008-03-06 09:40:13.0610 INF0<br>2008-03-06 09:40:15.1079 INF0<br>2008-03-06 09:40:15.1079 INF0<br>2008-03-06 09:40:15.1079 INF0<br>2008-03-06 09:40:15.1079 INF0<br>2008-03-06 09:40:15.1548 INF0<br>2008-03-06 09:40:15.1548 INF0<br>2008-03-06 09:40:15.1548 INF0 | frmMain 5 Distributive. WinApps. Tools. CToolTelelogicChange. GetDetails line from synergy_flq.out, is dashboard7 frmMain 5 Distributive. frmMain. DoCollect Sent data for item through web services. frmMain 5 Distributive. frmMain. DoCollect Returned from call to get details for set Default Set frmMain 5 Distributive. frmMain. DoCollect Set to collect for item dashboard8 frmMain 5 Distributive. frmMain. DoCollect Set to collect for item dashboard8 frmMain 5 Distributive. WinApps. Tools. CToolTelelogicChange. readDelimiterValue Successfully read delimiter value frmMain 5 Distributive. WinApps. Tools. CToolTelelogicChange. GetDetails line from synergy_flq.out, is dashboard8 frmMain 5 Distributive. WinApps. Tools. CToolTelelogicChange. GetDetails line from synergy_flq.out, is dashboard8 frmMain 5 Distributive. frmMain. DoCollect Set to get details for set Default Set frmMain 5 Distributive. frmMain. DoCollect Set to collect for item through web services. frmMain 5 Distributive. frmMain. DoCollect Set to collect for item dashboard9 frmMain 5 Distributive. frmMain. DoCollect Set to get details for interface set Default Set frmMain 5 Distributive. frmMain. DoCollect Set to get details for interface set Default Set frmMain 5 Distributive. frmMain. DoCollect Set to get details for interface set Default Set frmMain 5 Distributive. frmMain. DoCollect Set to get details for interface set Default Set frmMain 5 Distributive. WinApps. Tools. CToolTelelogicChange. readDetails line from synergy_flq.out, is dashboard9 frmMain 5 Distributive. WinApps. Tools. CToolTelelogicChange. GetDetails line from synergy_flq.out, is dashboard9 frmMain 5 Distributive. FrmMain. DoCollect Set to get details for interface set Default Set frmMain 5 Distributive. WinApps. Tools. CToolTelelogicChange. GetDetails line from synergy_flq.out, is dashboard9 frmMain 5 Distributive. FrmMain. DoCollect Set to get details for interface set Default Set frmMain 5 Distributive. FrmMain. DoCollect Set to get details for set Default Set frmMain 5 Distributive. F |
|----------------------------------------------------------------------------------------------------|----------------------------------------------------------------------------------------------------|
| 2008-03-06 09:40:21.6080 INF0<br>2008-03-06 09:40:21.6080 INF0<br>2008-03-06 09:40:22 0299 INF0<br>2008-03-06 09:40:22 0299 INF0<br>2008-03-06 09:40:22 4674 INF0<br>2008-03-06 09:40:22 4674 INF0<br>2008-03-06 09:40:32 4051 INF0                                                                                                    | frmMain 5 Distributive.frmMain.DoCollect Sending to tool results to Portal. (Telelogic Change Source)<br>frmMain 5 Distributive.frmMain.DoCollect Checking for completion.<br>frmMain 5 Distributive.frmMain.DoCollect Sending the collection summary<br>frmMain 5 Distributive.frmMain.DoCollect Successfully completed send of collect status<br>frmMain 5 Distributive.frmMain.DoCollect Updating assigned changed items in portal (refresh for 3/6/2008 9:39:50,<br>frmMain 5 Distributive.frmMain.DoCollect Successfully completed update<br>frmMain 5 Distributive.frmMain.DoCollect Completed collection command.<br>frmMain 1 Distributive.frmMain.DoCollect Completed collection command.<br>frmMain 1 Distributive.frmMain.CloseEmUp Closing web service.                                                                                                    |

The next step is configuring the Unit.

## **Configuring the Unit**

#### **Assigning Collected Items**

Once you have run your collection without errors, you are ready to add your **Items** to your **Unit**. Go back to the **Status** page and click on the **edit** subtab. Click on the Unit that you created earlier. On the right hand side, click on the **by source** subtab. From the drop down menus, choose your Collector and the interface that you are using to collect. When you've selected those options, click on the **show** button. In the list below you will see a list of all of the **items** that have been collected.

| Status                                                                                                    |                                                                                                    |
|----------------------------------------------------------------------------------------------------|----------------------------------------------------------------------------------------------------|
| View Filter Edit Assign                                                                                                    |                                                                                                    |
| B-F400 Project         B-Fa00 Project         B-Fa00 Software Management Samples         Change Folder         Image: Change Test Unit         Image: Graph Demo Unit         Image: Graph Demo Unit         Image: Schedule CSV Unit         Image: Schedule Excel Unit | By Date       By Source         Status:       Image: Status and Status and Stat |
| Unit Assigned Items: Unassign Item IBM Rational Change Item (placeholder item)                                                                                                    | dashboard1<br>dashboard2<br>dashboard2<br>dashboard4<br>dashboard5<br>dashboard6<br>dashboard7<br>dashboard8<br>dashboard9                                                                                                    |

Click on the items that you want to add to this unit and then click on the **assign** button on the right hand side.

| Status                                                                                                    |                                                                                                    |
|----------------------------------------------------------------------------------------------------|----------------------------------------------------------------------------------------------------|
| View Filter Edit Assign                                                                                                    |                                                                                                    |
| B-F400 Project     Software Management Samples     Samples Folder     Graph Demo Unit     Schedule CSV Unit     Schedule Excel Unit | By Date       By Source         Status:       ● all ● unassigned ● assigned ● ignored         Collector:       SERVER         Interface:       IBM Rational Change         ● show items       ● show containers         Show       Ignore Item         Indeshboard1       dashboard1         dashboard2       dashboard3         dashboard3       dashboard6         dashboard6       dashboard7 |
| Unit Assigned Items: Unassign Item                                                                                                  | dashboard8<br>dashboard9                                                                                                    |
| dashboard1 (item)                                                                                                    |                                                                                                    |

On the left hand side of the page, you will see a list of items set as **Assigned Items**. Now all you have to do is refresh the unit and you will see data in the graphs.

### **Refreshing the Unit**

While on the Status tab, click on the view subtab and select your unit from the tree on the left hand side. On the right hand side of the page, click on the **Details** button.

| Status                               |                                |                                     |               |
|--------------------------------------|--------------------------------|-------------------------------------|---------------|
| view filter edit assign              |                                |                                     |               |
| 10-10 8-F400 Project                 | Basic Unit Properties          |                                     |               |
| 🕑 🦳 Software Management Samples      | Title: Change Test Unit        | active                              |               |
| E- Samples Folder                    | Owner(s): none                 | 1/1/2008 - 12/3                     | /2008         |
| Change Test Unit     Graph Demo Unit | ••• •••                        | G                                   | Show summary? |
| - Schedule CSV Unit                  | Information Need               |                                     | Status        |
| Synergy Test Unit                    | Defect Productivity            |                                     |               |
|                                      | Defect Quality                 |                                     |               |
|                                      | Defect Schedule                |                                     |               |
|                                      | Enhancement Productivity       |                                     |               |
|                                      | Enhancement Quality            |                                     |               |
|                                      | Enhancement Schedule           |                                     |               |
|                                      | Dimension                      | Element                             | Status        |
|                                      | Dashboard Categories           | Productivity                        |               |
|                                      |                                | Quality                             |               |
|                                      |                                | Schedule                            |               |
|                                      | Software CMMI Maturity Level 2 | Process & Product Quality Assurance |               |
|                                      |                                | Project Monitoring & Control        | 0             |

In the subsequent **Unit Status** page, you will see an empty GANTT chart with your items listed along the side. From there, click on the **Unit Properties** link under the Definition section.

| Unit Status Status -> Unit Status (Change Test Unit) |               |   |   |   |   |   |    |      |   |   |   |   |   |   |
|------------------------------------------------------|---------------|---|---|---|---|---|----|------|---|---|---|---|---|---|
|                                                      | GANTT View    |   |   |   |   |   |    |      |   |   |   |   |   |   |
| Views                                                |               |   |   |   |   |   |    |      |   |   |   |   |   |   |
| Profile and                                          |               |   |   |   |   |   | ph | ases |   |   |   |   |   | , |
| Dashboards                                           | managed items | J | F | М | A | м | J  | J    | A | S | 0 | N | D |   |
| Data                                                 | dashboard1    |   |   |   |   |   |    |      |   |   |   |   |   |   |
| Definition                                           |               |   |   |   |   |   | 2  | 800  |   |   |   |   |   |   |
|                                                      |               |   |   |   |   |   |    |      |   |   |   |   |   |   |
| Attributes<br>Information Needs                      |               |   |   |   |   |   |    |      |   |   |   |   |   |   |
| Item Properties                                      |               |   |   |   |   |   |    |      |   |   |   |   |   |   |
| Phases                                               |               |   |   |   |   |   |    |      |   |   |   |   |   |   |
| Security                                             |               |   |   |   |   |   |    |      |   |   |   |   |   |   |
| Unit Properties                                      |               |   |   |   |   |   |    |      |   |   |   |   |   |   |
|                                                      |               |   |   |   |   |   |    |      |   |   |   |   |   |   |
|                                                      |               |   |   |   |   |   |    |      |   |   |   |   |   |   |
|                                                      |               |   |   |   |   |   |    |      |   |   |   |   |   |   |
|                                                      |               |   |   |   |   |   |    |      |   |   |   |   |   |   |
|                                                      |               |   |   |   |   |   |    |      |   |   |   |   |   |   |
|                                                      |               |   |   |   |   |   |    |      |   |   |   |   |   |   |
|                                                      |               |   |   |   |   |   |    |      |   |   |   |   |   |   |

Next, click on the **refresh** button in the center of the page. This will let you refresh the data for all of the Items and their graphs over a period of time.

| Unit Status               | Status -> Unit Status (Change | e Test Unit)                                                  |               |
|---------------------------|-------------------------------|---------------------------------------------------------------|---------------|
|                           | Unit Definition               |                                                               |               |
| Views                     | Title:                        | Change Test Unit                                              |               |
| Dashboards                | Owner:                        | no selection                                                  | ~             |
| Data                      | State:                        | ◯ inactive ④ active ◯ completed ◯ suspended ◯ o               | demonstration |
| Definition                | Refresh Order:                | 0 V Refresh Reload                                            |               |
| Attributes                | Schedule:                     | $\odot$ basic schedule mode $\bigcirc$ advanced schedule mode |               |
| Information Needs         |                               | Weekly Schedule 2008 - 2010                                   | *             |
| Item Properties<br>Phases | Progress Report:              | Unit Status Report                                            | *             |
| Security                  | Office Template:              | Unit.ppt                                                      | *             |
| Unit Properties           | Dates:                        | Start Date:                                                   | End Date:     |
|                           | Description:                  |                                                               | <u>&lt;</u>   |
|                           |                               |                                                               |               |
|                           |                               |                                                               | ~             |
|                           | URL:                          | [ + ] Hyperlink                                               |               |
| L                         | Project Stage:                |                                                               |               |
|                           | Project Plan:                 |                                                               |               |
|                           | Site/Location:                |                                                               |               |
|                           | Contract/Project No:          |                                                               |               |
|                           | Customer:                     |                                                               |               |
|                           | Sponsor:                      |                                                               |               |
|                           | Team:                         |                                                               | < >           |
|                           | Forms:                        | Action Items                                                  |               |
|                           |                               | Risks                                                         |               |
|                           |                               | Save                                                          |               |

On the Refresh page, you need to choose the dates for refreshing the graphs. Since you've run a collection for only one date, you'd only need to refresh over that date. So if, for example, you ran your collection for February 28<sup>th</sup>, you would want to refresh over that date.

In this example, the refresh runs from January 1<sup>st</sup> to March 6<sup>th</sup>, but it could be any span of dates that include February 28<sup>th</sup>.

| Refresh       | Status -> Unit Status (Change Test Unit) -> Refresh Data                                                                                       |  |
|---------------|----------------------------------------------------------------------------------------------------|--|
| Selected Unit | Change Test Unit<br>Refresh series with measures for the following date range:<br>start: 3/30/2009<br>end: 3/30/2009<br>Refresh Cancel<br>Save |  |
| Status.       | Save                                                                                                    |  |

After you've selected your dates, click the **refresh** button. The Status box below will tell you when the refresh has completed. To get back to your unit use the bread crumbs or the **cancel** button. The **save** button will create a log file with the information in the Status box. This is useful if there were errors during a refresh.

#### **View Data in the Portal**

Now you're ready to see your data. Once you're back on the **status** page in your **Unit**, select a **managed item** to view. You should see a data point in your graphs for the date that you ran the collection.

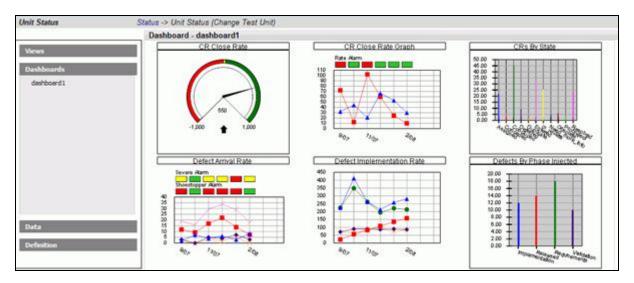

## **Contact Information**

This chapter contains the following topics:

- Contacting IBM Rational Software Support
- Prerequisites
- Submitting problems
- Other information

#### Contacting IBM Rational Software Support

If the self-help resources have not provided a resolution to your problem, you can contact IBM Rational Software Support for assistance in resolving product issues.

Note: If you are a heritage Telelogic customer, you can go to <u>http://support.telelogic.com/toolbar</u> and download the IBM Rational Telelogic Software Support browser toolbar. This toolbar helps simplify the transition to the IBM Rational Telelogic product online resources. Also, a single reference site for all IBM Rational Telelogic support resources is located at <u>http://www.ibm.com/software/rational/support/telelogic/</u>

#### Prerequisites

To submit your problem to IBM Rational Software Support, you must have an active Passport Advantage® software maintenance agreement. Passport Advantage is the IBM comprehensive software licensing and software maintenance (product upgrades and technical support) offering. You can enroll online in Passport Advantage from http://www.ibm.com/software/lotus/passportadvantage/howtoenroll.html.

- To learn more about Passport Advantage, visit the Passport Advantage FAQs at <u>http://www.ibm.com/software/lotus/passportadvantage/brochures\_faqs\_quickguides.html</u>.
- For further assistance, contact your IBM representative.

To submit your problem online (from the IBM Web site) to IBM Rational Software Support, you must additionally:

 Be a registered user on the IBM Rational Software Support Web site. For details about registering, go to <u>http://www-</u> <u>01.ibm.com/software/support/</u>.  $\circ$   $\,$  Be listed as an authorized caller in the service request tool.

#### Submitting Problems

#### To submit your problem to IBM Rational Software Support:

1. Determine the business impact of your problem. When you report a problem to IBM, you are asked to supply a severity level. Therefore, you need to understand and assess the business impact of the problem that you are reporting.

| Severity | Description                                                                                                    |
|----------|----------------------------------------------------------------------------------------------------|
| 1        | The problem has a <i>critical</i> business<br>impact: You are unable to use the<br>program, resulting in a critical<br>impact on operations. This condition<br>requires an immediate solution. |
| 2        | This problem has a <i>significant</i><br>business impact: The program is<br>usable, but it is severely limited.                                                                                |
| 3        | The problem has <i>some</i> business<br>impact: The program is usable, but<br>less significant features (not critical<br>to operations) are unavailable.                                       |
| 4        | The problem has <i>minimal</i> business<br>impact: The problem causes little<br>impact on operations or a<br>reasonable circumvention to the<br>problem was implemented.                       |

Use the following table to determine the severity level.

- 2. Describe your problem and gather background information, When describing a problem to IBM, be as specific as possible. Include all relevant background information so that IBM Rational Software Support specialists can help you solve the problem efficiently. To save time, know the answers to these questions:
  - What software versions were you running when the problem occurred?

To determine the exact product name and version, use the option applicable to you:

- Start the IBM Installation Manager and select File > View Installed Packages. Expand a package group and select a package to see the package name and version number.
- Start your product, and click Help > About to see the offering name and version number.
- What is your operating system and version number (including any service packs or patches)?

- Do you have logs, traces, and messages that are related to the problem symptoms?
  - Can you recreate the problem? If so, what steps do you perform to recreate the problem?
  - Did you make any changes to the system? For example, did you make changes to the hardware, operating system, networking software, or other system components?
  - Are you currently using a workaround for the problem? If so, be prepared to describe the workaround when you report the problem.
- 3. Submit your problem to IBM Rational Software Support. You can submit your problem to IBM Rational Software Support in the following ways:
  - Online: Go to the IBM Rational Software Support Web site at <u>https://www.ibm.com/software/rational/support/</u> and in the Rational support task navigator, click Open Service Request. Select the electronic problem reporting tool, and open a Problem Management Record (PMR), describing the problem accurately in your own words.

For more information about opening a service request, go to <a href="http://www.ibm.com/software/support/help.html">http://www.ibm.com/software/support/help.html</a>

You can also open an online service request using the IBM Support Assistant. For more information, go to <u>http://www-</u> <u>01.ibm.com/software/support/isa/faq.html</u>.

- By phone: For the phone number to call in your country or region, go to the IBM directory of worldwide contacts at <u>http://www.ibm.com/planetwide/</u> and click the name of your country or geographic region.
- Through your IBM Representative: If you cannot access IBM Rational Software Support online or by phone, contact your IBM Representative. If necessary, your IBM Representative can open a service request for you. You can find complete contact information for each country at <u>http://www.ibm.com/planetwide/</u>.

If the problem you submit is for a software defect or for missing or inaccurate documentation, IBM Rational Software Support creates an Authorized Program Analysis Report (APAR). The APAR describes the problem in detail. Whenever possible, IBM Rational Software Support provides a workaround that you can implement until the APAR is resolved and a fix is delivered. IBM publishes resolved APARs on the IBM Rational Software Support Web site daily, so that other users who experience the same problem can benefit from the same resolution.

Other Information

> For Rational software product news, events, and other information, visit the IBM Rational Software Web site on\_ http://www.ibm.com/software/rational/.

# Notices

This information was developed for products and services offered in the U.S.A. IBM may not offer the products, services, or features discussed in this document in other countries. Consult your local IBM representative for information on the products and services currently available in your area. Any reference to an IBM product, program, or service is not intended to state or imply that only that IBM product, program, or service may be used. Any functionally equivalent product, program, or service that does not infringe any IBM intellectual property right may be used instead. However, it is the user's responsibility to evaluate and verify the operation of any non-IBM product, program, or service.

IBM may have patents or pending patent applications covering subject matter described in this document. The furnishing of this document does not grant you any license to these patents. You can send written license inquiries to:

IBM Director of Licensing IBM Corporation North Castle Drive Armonk, NY 10504-1785 U.S.A.

For license inquiries regarding double-byte character set (DBCS) information, contact the IBM Intellectual Property Department in your country or send written inquiries to:

IBM World Trade Asia Corporation Licensing 2-31 Roppongi 3-chome, Minato-ku Tokyo 106-0032, Japan

The following paragraph does not apply to the United Kingdom or any other country where such provisions are inconsistent with local law: INTERNATIONAL BUSINESS MACHINES CORPORATION PROVIDES THIS PUBLICATION "AS IS" WITHOUT WARRANTY OF ANY KIND, EITHER EXPRESS OR IMPLIED, INCLUDING, BUT NOT LIMITED TO, THE IMPLIED WARRANTIES OF NON-INFRINGEMENT, MERCHANTABILITY OR FITNESS FOR A PARTICULAR PURPOSE.

Some states do not allow disclaimer of express or implied warranties in certain transactions. Therefore, this statement may not apply to you.

This information could include technical inaccuracies or typographical errors. Changes are periodically made to the information herein; these changes will be incorporated in new editions of the publication. IBM may make improvements and/or changes in the product(s) and/or the program(s) described in this publication at any time without notice.

Any references in this information to non-IBM Web sites are provided for convenience only and do not in any manner serve as an endorsement of those Web sites. The materials at those Web sites are not part of the materials for this IBM product and use of those Web sites is at your own risk. IBM may use or distribute any of the information you supply in any way it believes appropriate without incurring any obligation to you.

Licensees of this program who wish to have information about it for the purpose of enabling: (i) the exchange of information between independently created programs and other programs (including this one) and (ii) the mutual use of the information which has been exchanged, should contact:

Intellectual Property Dept. for Rational Software IBM Corporation 1 Rogers Street Cambridge, Massachusetts 02142 U.S.A.

Such information may be available, subject to appropriate terms and conditions, including in some cases, payment of a fee.

The licensed program described in this document and all licensed material available for it are provided by IBM under terms of the IBM Customer Agreement, IBM International Program License Agreement or any equivalent agreement between us.

Any performance data contained herein was determined in a controlled environment. Therefore, the results obtained in other operating environments may vary significantly. Some measurements may have been made on development-level systems and there is no guarantee that these measurements will be the same on generally available systems. Furthermore, some measurements may have been estimated through extrapolation. Actual results may vary. Users of this document should verify the applicable data for their specific environment.

Information concerning non-IBM products was obtained from the suppliers of those products, their published announcements or other publicly available sources. IBM has not tested those products and cannot confirm the accuracy of performance, compatibility or any other claims related to non-IBM products. Questions on the capabilities of non-IBM products should be addressed to the suppliers of those products.

This information contains examples of data and reports used in daily business operations. To illustrate them as completely as possible, the examples include the names of individuals, companies, brands, and products. All of these names are fictitious and any similarity to the names and addresses used by an actual business enterprise is entirely coincidental. If you are viewing this information softcopy, the photographs and color illustrations may not appear.

#### Trademarks

IBM, the IBM logo, ibm.com, DOORS, Passport Advantage, and Rational are trademarks or registered trademarks of International Business Machines Corp., registered in many jurisdictions worldwide. Other product and service names might be trademarks of IBM or other companies. A current list of IBM trademarks is available on the Web at <a href="https://www.ibm.com/legal/copytrade.html">www.ibm.com/legal/copytrade.html</a>.

Intel, Intel logo, Intel Inside, Intel Inside logo, Intel Centrino, Intel Centrino logo, Celeron, Intel Xeon, Intel SpeedStep, Itanium, and Pentium are trademarks or registered trademarks of Intel Corporation or its subsidiaries in the United States and other countries.

Microsoft, Windows, Windows NT, and the Windows logo are trademarks of Microsoft Corporation in the United States, other countries, or both.

Other company, product or service names may be trademarks or service marks of others.